# **Guida all'uso di gvnutricalc**

Gvnutricalc è un programma che calcola i valori nutrizionali totali di composizioni di alimenti di cui sono già noti i valori nutrizionali, gestendo il proprio database con una rappresentazione a grafo.

Il database iniziale è costituito dai dati forniti dal "CREA Centro di ricerca Alimenti e Nutrizione" [\(https://www.crea.gov.it/alimenti-e-nutrizione\)](https://www.crea.gov.it/alimenti-e-nutrizione) con alcune semplificazioni (ho omesso la maggior parte dei grassi; se avrò voglia, farò in seguito una versione più completa), ma il programma consente di modificarlo, rimuovendo alimenti che non interessano, o aggiungendone di nuovi.

L'idea principale è che ogni alimento nel database consiste di "parti" di altri alimenti. Esistono alcuni alimenti speciali, detti "nutrienti", che non possono essere rimossi né rinominati e non hanno parti di alcun altro alimento; in un certo senso sono gli "atomi" del database. I "nutrienti" sono i cosiddetti macro e micro-nutrienti: grassi, carboidrati, proteine, vitamine, sali minerali.

Ogni alimento contenuto nel database, sia nutriente che complesso, è rappresentato univocamente da un nodo di un grafo diretto aciclico (per chi non sa cosa significhi, seguirà una breve spiegazione).

Un alimento composto da parti di altri alimenti è rappresentato da un nodo con archi uscenti verso gli alimenti di cui è composto, e ogni arco è etichettato dalla quantità dello specifico alimento. I nutrienti sono tutti e soli i nodi da cui non partono archi (foglie).

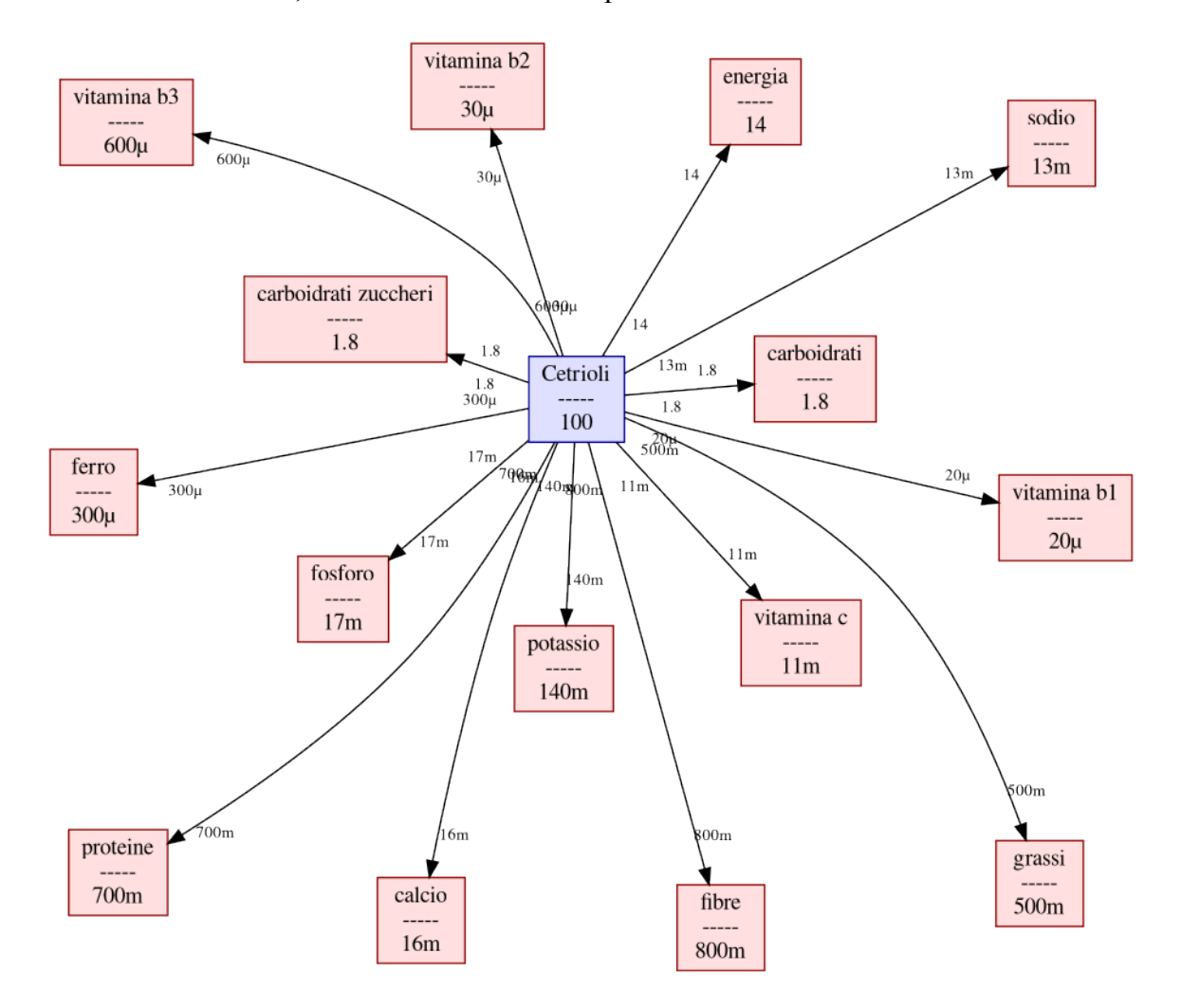

Per fissare le idee, vediamo subito un esempio:

L'immagine mostra il grafo relativo all'alimento "Cetrioli" in base ai dati del CREA. Il rettangolo azzurro è il nodo "Cetrioli", quelli rosa sono i nutrienti che contiene. Gli archi sono etichettati con le quantità. Il nodo "energia" non è propriamente un alimento, ma è conveniente trattarlo come tale; il suo valore è espresso in kcal.

L'immagine precedente ci dice che 100 g di cetrioli apportano 14 kcal di energia e contengono 1,8 g di zuccheri, 16 mg di calcio, e così via…

Se non diversamente specificato (ad esempio, nel nome del nodo) come regola generica assumiamo una quantità base per alimento pari a 100 g, in modo che i pesi sugli archi possano essere visti sia come percentuali che come quantità in grammi (ad esempio, il 56% di 100 g è pari a 56 g). Nel seguito vedremo però casi che violano questa regola (questo è inevitabile se inventiamo alimenti sempre più astratti), pertanto conviene sempre pensare ai valori come percentuali piuttosto che quantità.

#### **Due parole sui grafi**

Chi sa cos'è un grafo, può saltare alla prossima sezione.

Un grafo è definito come un insieme di oggetti (detti "nodi"), e un insieme di coppie di tali nodi (dette "archi"). Nella precedente figura i nodi sono i rettangoli e gli archi sono le linee che li uniscono; si noti che ogni linea unisce esattamente due nodi. Gli archi possono essere orientati oppure non orientati. Nella figura vediamo che ogni linea ha una freccia su una sola estremità: ciò vuol dire che tutti gli archi sono orientati. Un grafo in cui (tutti) gli archi sono orientati si dice "grafo diretto" (oppure "grafo orientato"). Un cammino (orientato) è una sequenza finita di nodi in cui per ogni nodo successivo al primo esiste un arco che unisce il nodo precedente a esso, con la freccia che entra nel nodo stesso.

Ad esempio, nel grafo rappresentato nella precedente figura, "Cetrioli" → "ferro" è un cammino.

Un cammino si dice "ciclo" se il primo e l'ultimo nodo della sequenza coincidono. Ad esempio, in questo grafo:

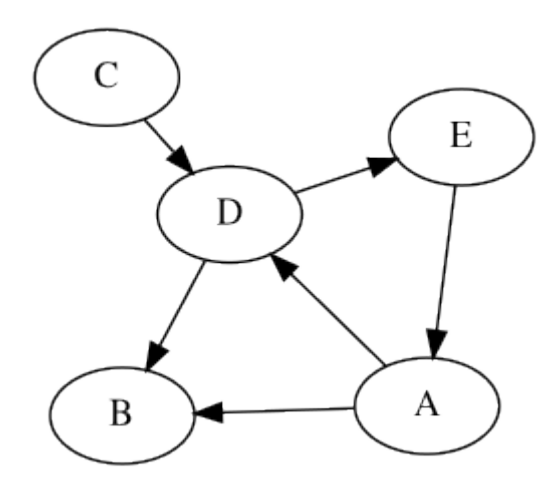

abbiamo il ciclo  $D \rightarrow E \rightarrow A \rightarrow D$ .

Un grafo diretto si dice "aciclico" se non ha cicli. Ad esempio, il grafo che segue, molto simile al precedente, è aciclico (esistono alcuni cicli, ma non sono orientati; in altre parole, non possiamo, partendo da un nodo, tornare allo stesso nodo, seguendo gli archi rispettando il verso delle frecce):

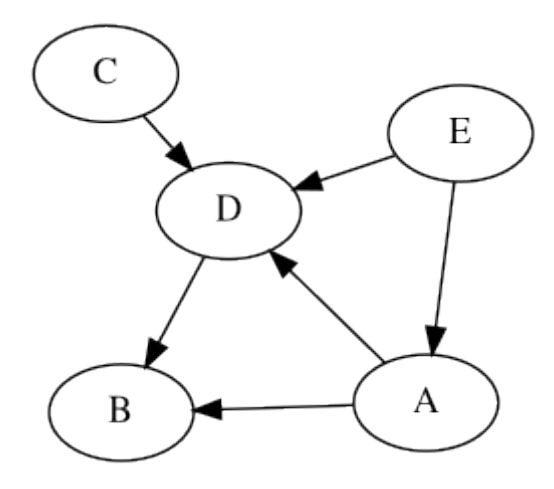

Il database degli alimenti gestito da gvnutricalc è un grafo diretto aciclico (in breve, DAG, acronimo di "direct acyclic graph").

### **Conversione tra diverse unità di misura**

Nel database possiamo inserire le "dichiarazioni nutrizionali" riportate nelle confezioni degli alimenti che compriamo e che consumiamo abitualmente.

Nella maggior parte dei prodotti le dichiarazioni nutrizionali sono riferite a 100 g di prodotto e possono quindi essere inserite così come sono.

Per alcuni prodotti sono però riferiti a 100 ml, ad esempio latte, olio e altri alimenti in forma più o meno liquida.

Anche in questo caso possiamo inserire i dati così come sono, specificando nel nome che si tratta di 100 ml e non 100 g, in modo da ricordarci che le percentuali di tale alimento indicheranno ml (ad esempio, il 500% di un tale prodotto indicherà mezzo litro, e non mezzo kg).

Talvolta può risultare comodo avere i dati riferiti sia a 100 ml che a 100 g.

La rappresentazione a grafo risolve automaticamente questa esigenza: basta inserire un nuovo nodo con un unico arco verso l'alimento espresso in 100 ml, etichettandolo con la quantità di ml corrispondente a 100 g. Al nuovo nodo daremo lo stesso nome, specificando però che si tratta di 100 g.

Vediamo un esempio concreto. Abbiamo comprato un litro di olio di oliva extra vergine che riporta la seguente dichiarazione nutrizionale:

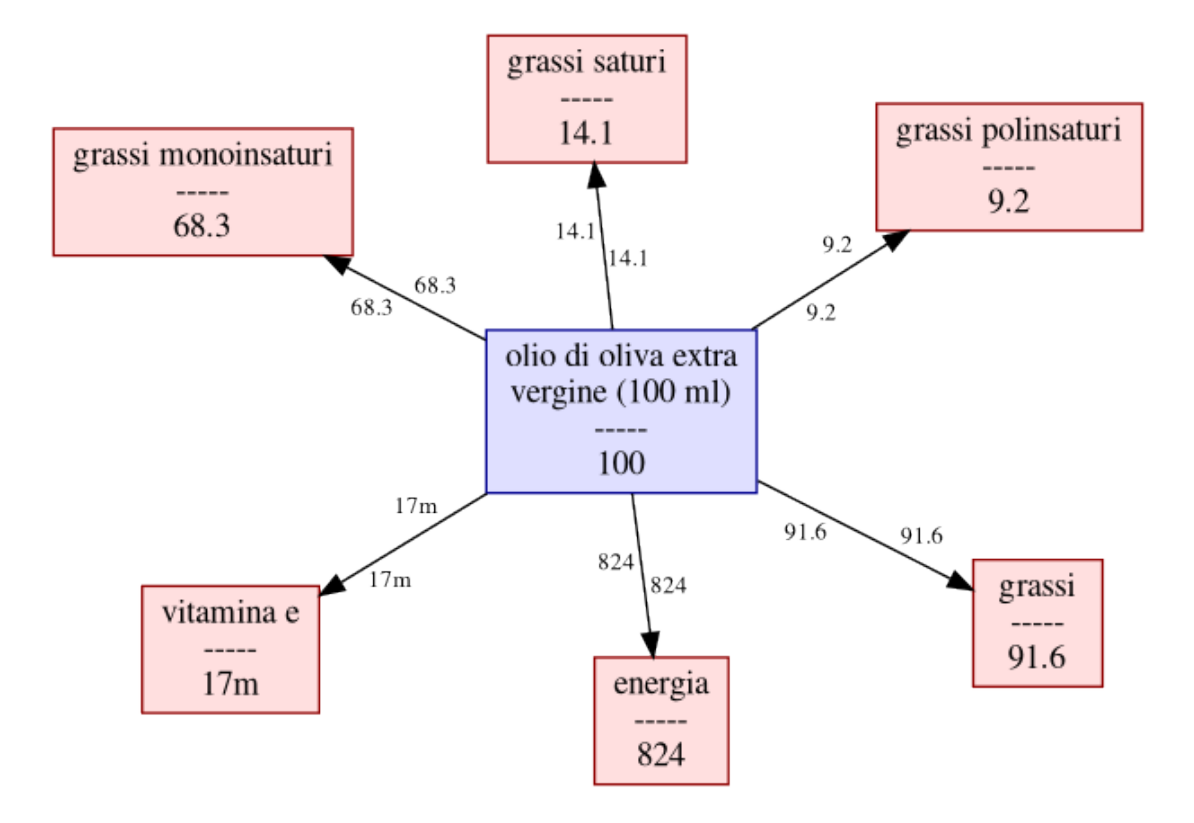

Nel nome abbiamo specificato "100 ml" per ricordarci che i valori sono riferiti a 100 ml di prodotto.

Adesso notiamo che 100 ml di olio contengono 91,6 g di grassi e che l'olio è composto praticamente solo di grassi. Quindi 100 g di olio corrispondono a circa 109,17 ml (100x100/91,6).

Pertanto ci basta inserire nel database un nuovo nodo "olio di oliva extra vergine (100 g)" con un arco verso "olio di oliva extra vergine (100 ml)" etichettato con il valore 109.17 (si noti che il programma usa la notazione con il punto per separare la parte intera da quella decimale). Il risultato è il seguente:

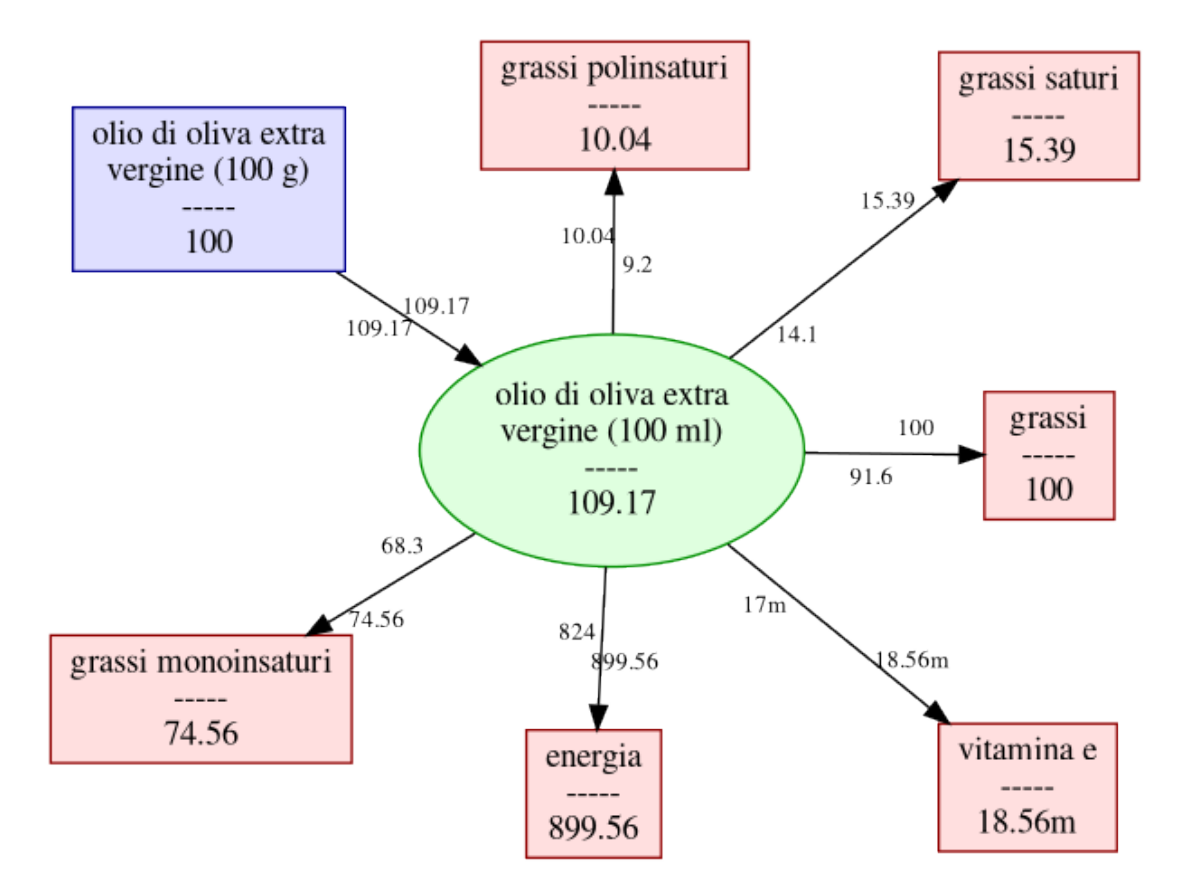

Supponiamo adesso, con una bilancia da cucina, di scoprire che un cucchiaio di olio pesi 9 g. Se usiamo spesso un cucchiaio di olio come riferimento per i nostri piatti, può valere la pena creare un nuovo nodo, come nella seguente figura:

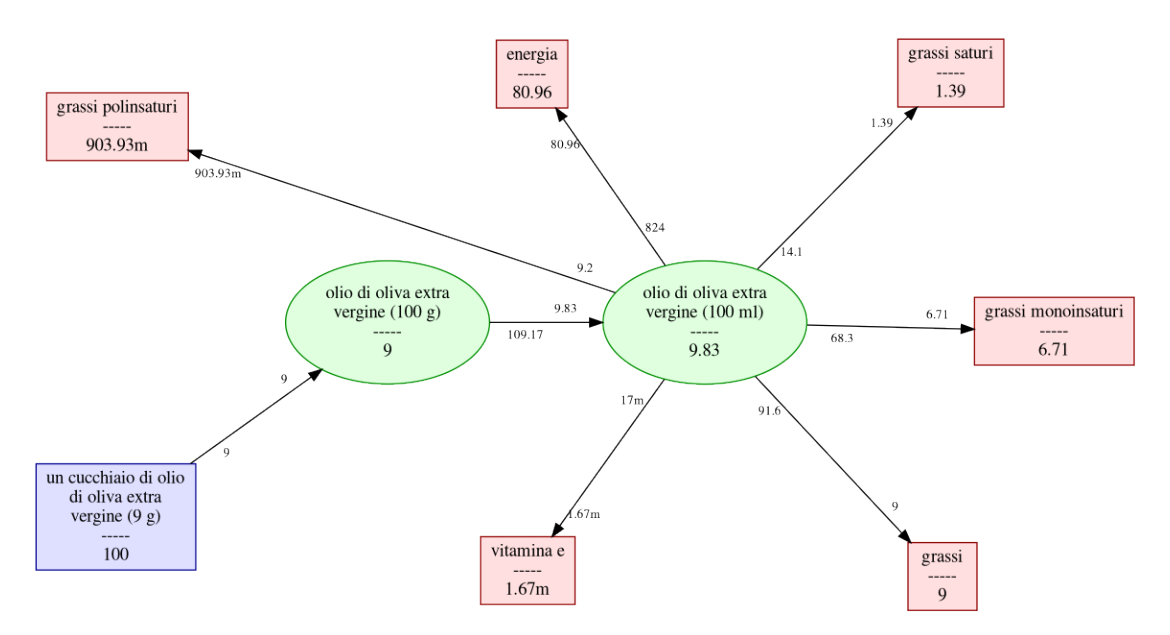

Si noti che per inserire il "cucchiaio di olio evo da 9 g" abbiamo semplicemente usato il valore 9 (9% di 100 g, cioè 9 g); la conversione in 9,83 ml viene effettuata automaticamente dal nodo "olio di oliva… (100 g)". Non dovrebbe sorprendere che l'energia apportata da un cucchiaio di olio da 9 g sia pari a circa 81 kcal, visto che ogni grammo di grassi apporta circa 9 kcal. Si noti anche che il nuovo alimento "un cucchiaio di olio di oliva extra vergine (9 g)" non indica 100 g di prodotto e nemmeno 100 ml, ma

solo 9 g; e lo abbiamo indicato esplicitamente nel nome per ricordarcelo.

#### **Alimenti sempre più astratti**

Nell'esempio precedente abbiamo visto come si possano creare alimenti sempre più astratti a partire da quelli già presenti nel database. Volendo, potremmo creare un alimento "due cucchiai d'olio" con un arco verso l'alimento "un cucchiaio di olio" etichettato con il valore 200: poiché, come abbiamo osservato prima, l'alimento "un cucchiaio di olio" indica solo 9 g di prodotto, il 200% di un cucchiaio equivale a 18 g.

Così, il valore 200 equivale a raddoppiare un dato alimento, il valore 300 a triplicarlo, e così via…

Se vogliamo tenere sotto controllo il valore nutrizionale dei piatti che ci prepariamo e tendiamo a usare spesso due cucchiai d'olio, allora può valer la pena inserire nel database uno specifico nodo, che ha il vantaggio di poter essere usato così com'è (cioè, specificando il valore di default 100, che indica il 100% dell'alimento). Altrimenti si può usare direttamente il nodo "un cucchiaio di olio" indicando di volta in volta la percentuale di cucchiai da considerare.

Vediamo adesso un esempio un po' più strutturato. I dati del CREA sono tutti riferiti a 100 g di alimento, quindi se vogliamo, ad esempio, i dati del latte UHT intero espressi in ml, dobbiamo fare l'inverso di quanto abbiamo fatto con l'olio: sapendo che un litro di latte pesa circa 1035 g, per avere i dati di 100 ml basta creare un nodo etichettato 103,5:

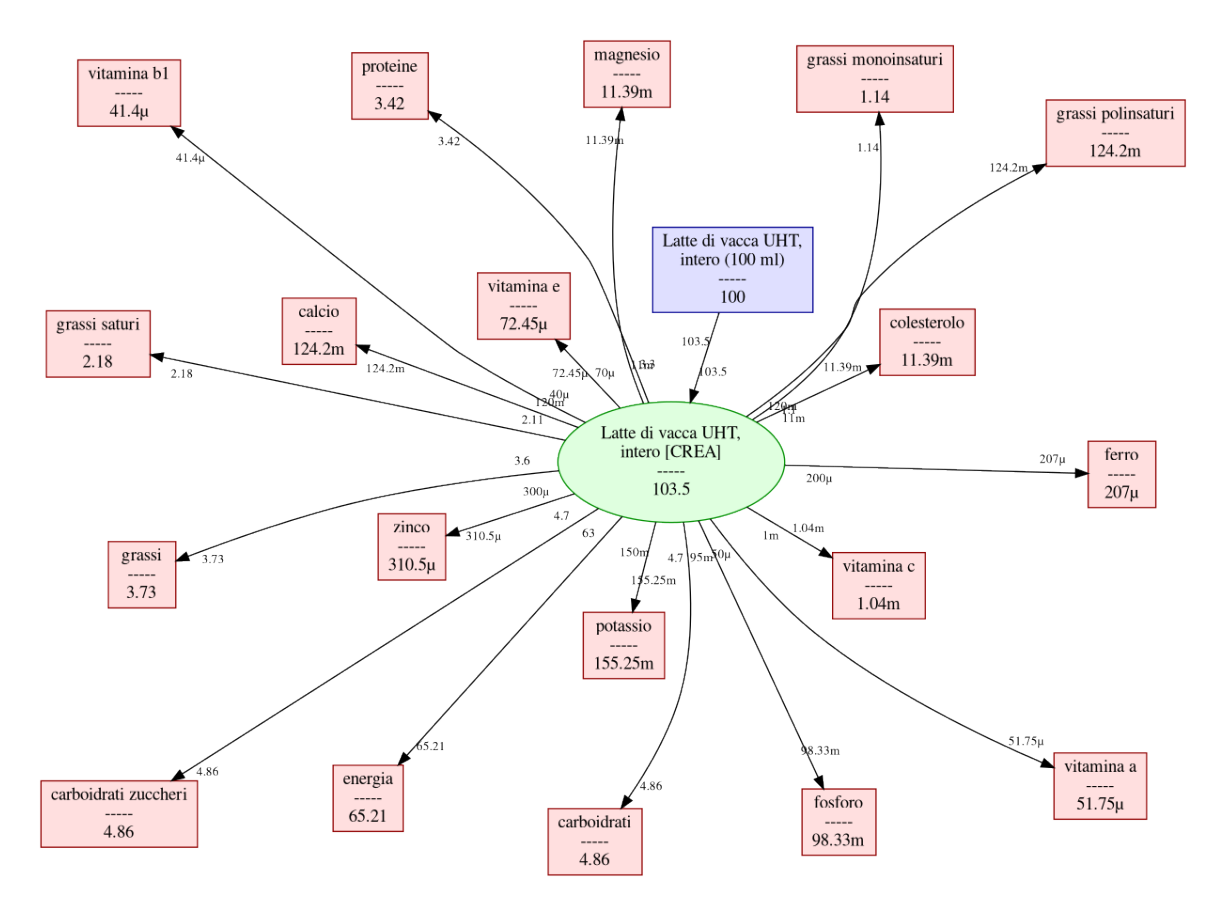

Se abbiamo l'abitudine di consumare una tazza di latte a colazione e sappiamo che la tazza contiene 180 ml di liquido, creare l'alimento "una tazza di latte UHT intero (180 ml)" è immediato:

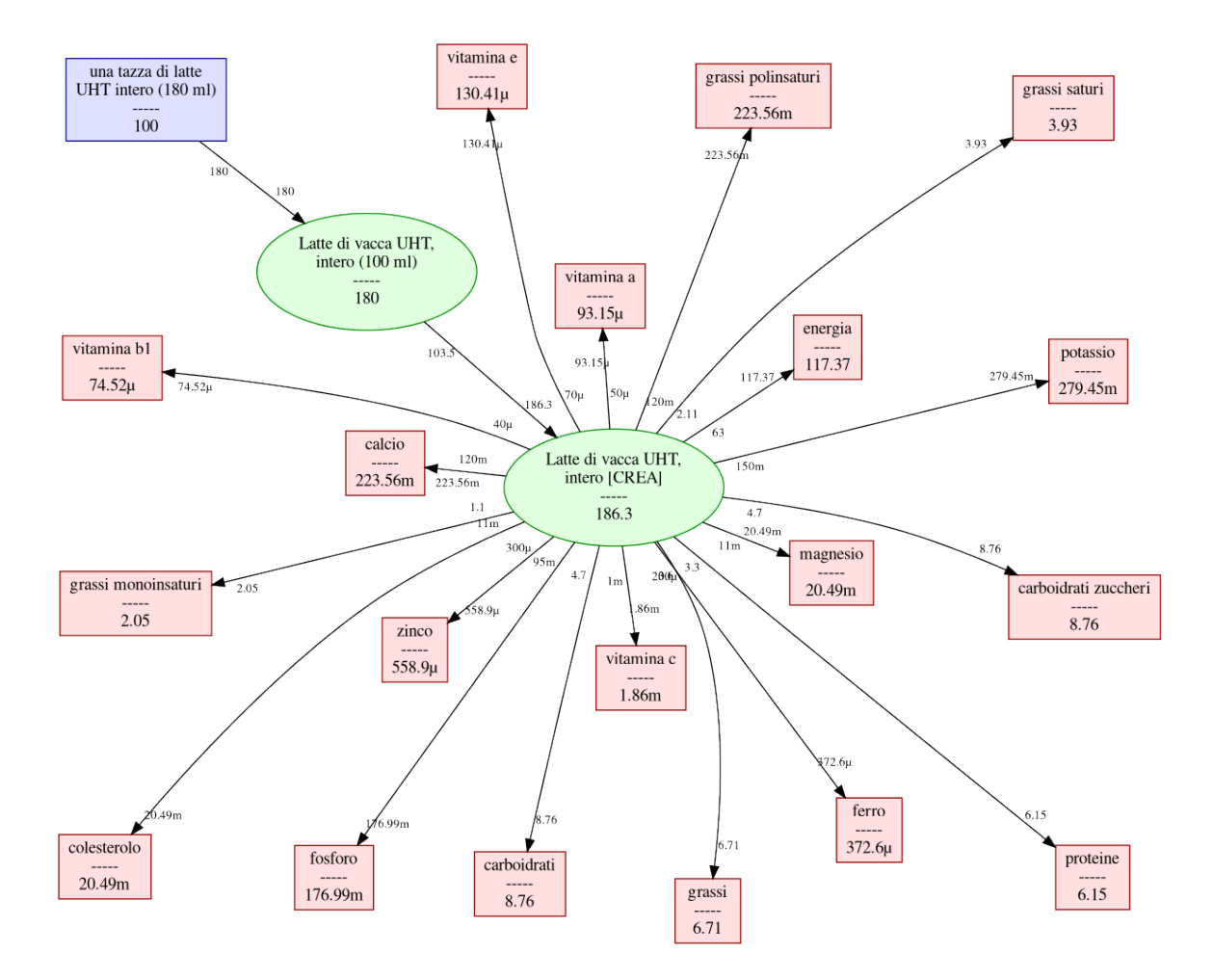

Se prendiamo la tazza di latte con un cucchiaino di zucchero (6 g) e un cornetto di circa 40 g, potremmo arrivare facilmente a una situazione come questa:

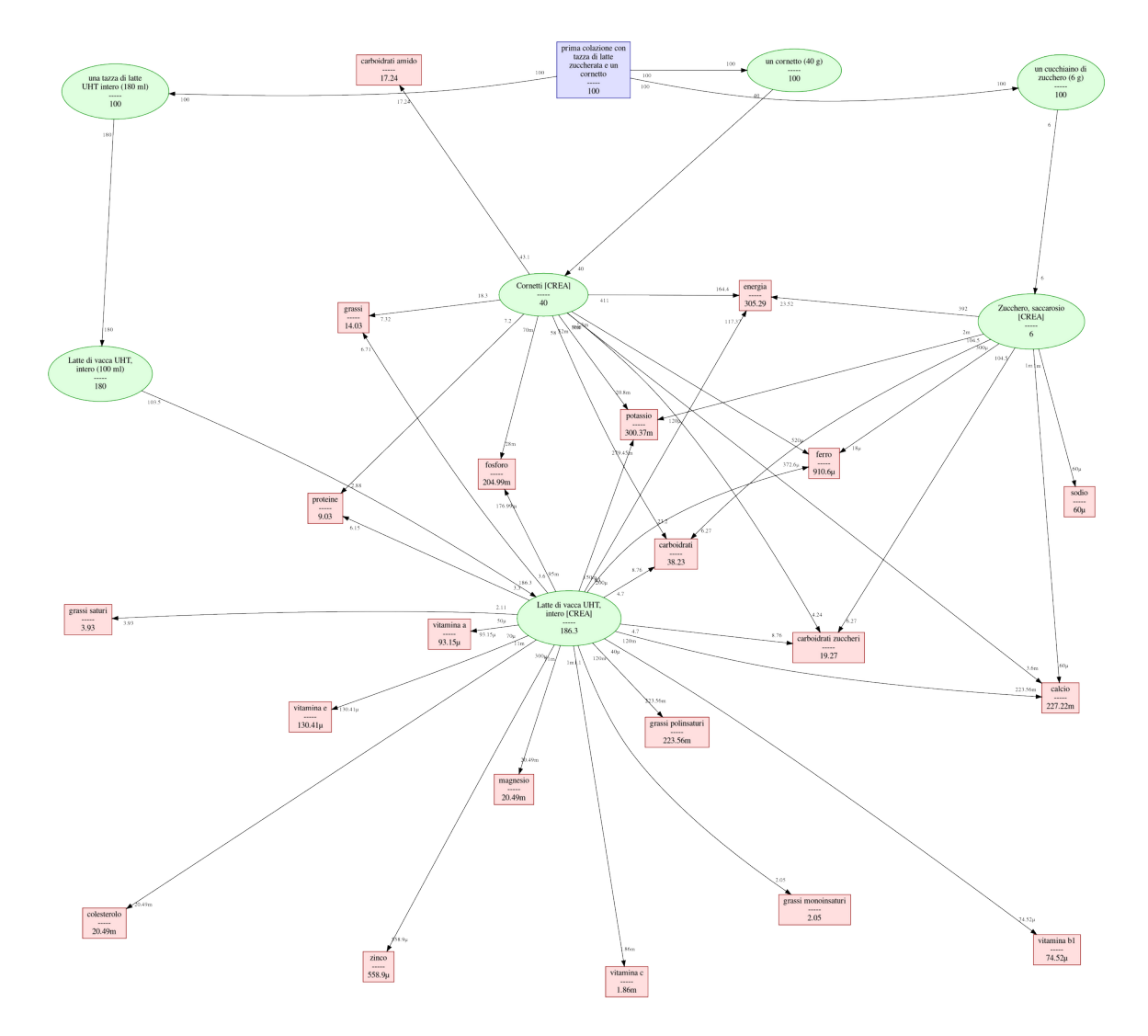

Osserviamo che qui, per la prima volta, abbiamo più alimenti che convergono su alcuni nutrienti; ad esempio, la quantità di zuccheri totale è data dagli zuccheri (lattosio) contenuti nella tazza di latte (8,76 g) sommata a quelli del cucchiaino di zucchero (6,27 g) e a quelli del cornetto (4,24). In generale, più un alimento è complesso, più avremo convergenze di questo tipo. In effetti, il programma non fa altro che calcolare combinazioni lineari di combinazioni lineari di combinazioni lineari ecc. L'assenza di cicli nel grafo garantisce che il calcolo sia sempre ben definito.

Il programma ci riporta che il contributo percentuale all'energia degli zuccheri nella nostra prima colazione è di quasi il 25%, quando le tabelle LARN raccomandano una media giornaliera inferiore al 15%: ciò vuol dire che nel resto della giornata dovremo cercare di evitare cibi dolci per ridistribuire le percentuali tra i nutrienti in modo più equilibrato. (Riporto qui le indicazioni LARN: *"Limitare il consumo di zuccheri a <15% En. Un apporto totale >25% En (95° percentile di introduzione nella dieta italiana) è da considerare potenzialmente legato a eventi avversi sulla salute. Limitare l'uso del fruttosio come dolcificante. Limitare l'uso di alimenti e bevande formulati con fruttosio e sciroppi di mais ad alto contenuto di fruttosio."*)

Osserviamo anche l'apparente incongruenza del contenuto di zuccheri (6,27 g) in una quantità di "Zucchero, saccarosio" pari a 6 g. Il motivo di tale stranezza è spiegato in questa pagina del CREA:

<https://www.alimentinutrizione.it/presentazione-dati>

*"I carboidrati sono presenti come amido (espresso come polisaccaride), come zuccheri solubili (espressi come monosaccaridi) e come fibra alimentare. I carboidrati disponibili sono la somma di amido e zuccheri espressi entrambi come monosaccaridi; pertanto il valore risulterà superiore alla somma dei due costituenti in quanto dall'idrolisi di 100g di un disaccaride (es. saccarosio) derivano 105g di monosaccaridi (es. glucosio e fruttosio) e dall'idrolisi di 100g di un polisaccaride (es. amido) derivano 110g di monosaccaridi (glucosio). Negli alimenti contenenti carboidrati la somma dei nutrienti potrà risultare quindi superiore a 100."*

#### **Incompletezza dei dati**

[da fare]

#### **Come si usa gvnutricalc**

La versione Linux del programma, con IUP che usa GTK2 come backend, si presenta più o meno così:

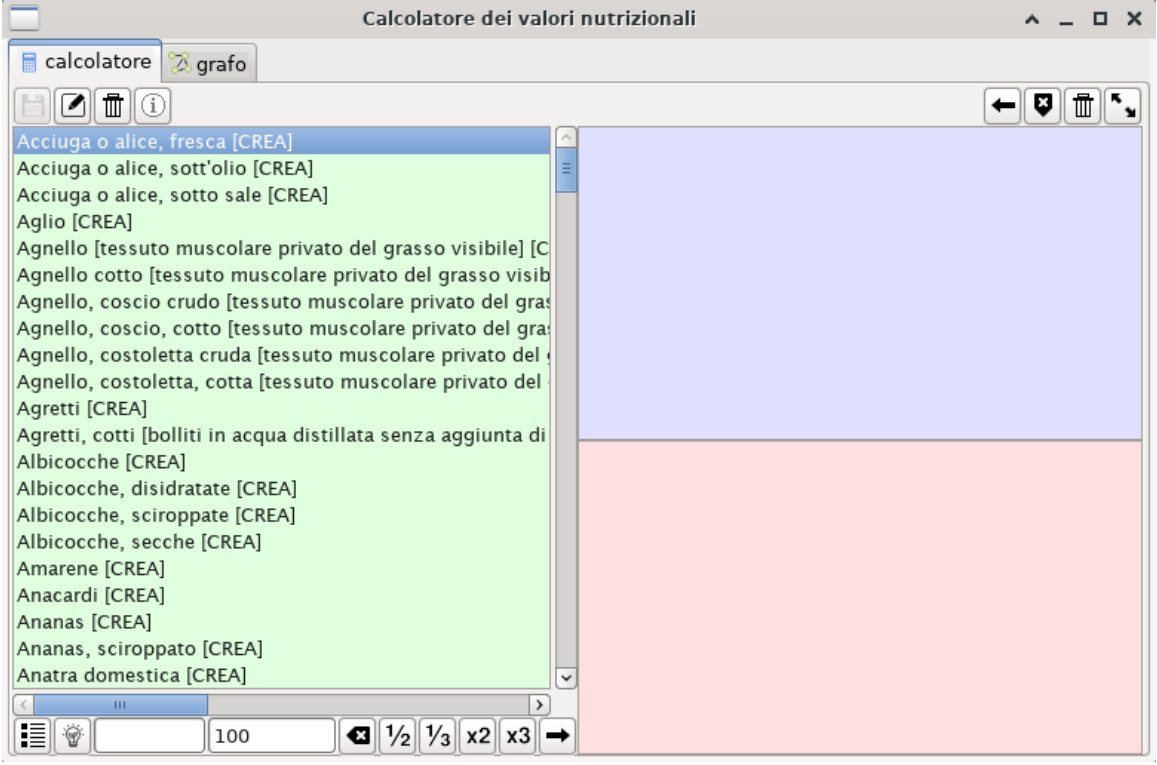

Le versioni per GTK3 e per Windows hanno un aspetto diverso, ma contengono gli stessi elementi. L'area verde contiene la lista degli alimenti attualmente selezionati. L'area azzurra, che chiamo "spazio di lavoro" (o "lavagna"), contiene la lista degli alimenti (e le rispettive quantità) di cui vogliamo calcolare i valori. Nell'area rosa vengono mostrati i risultati dei calcoli (si tratta di un testo a sola lettura, che può essere copiato nella clipboard ma non può essere direttamente modificato).

Notiamo che in alto a sinistra abbiamo due "linguette": "calcolatore" e "grafo". Per passare dall'uno all'altro si può cliccare sulle linguette oppure premere il tasto "Tab" (per tornare da "grafo" a "calcolatore" si può alternativamente premere il tasto "Esc").

Per selezionare gli alimenti si può usare il campo bianco in basso a sinistra, ad esempio inserendovi la parola "latte" (senza virgolette) verranno selezionati tutti gli alimenti che contengono "latte" nel nome (non viene fatta distinzione tra lettere minuscole e maiuscole). In realtà gli alimenti selezionati sono quelli che matchano l'espressione regolare contenuta nel campo, quindi, ad esempio, se si inserisce "^latte" verranno selezionati solo gli alimenti il cui nome inizia con "latte"; altro esempio: con "latte.\*intero" vengono selezionati gli alimenti che contengono sia "latte" che "intero" (in questo ordine). Se non si conoscono le espressioni regolari, basta limitarsi a usare le normali lettere dell'alfabeto.

Per inserire un alimento nello spazio di lavoro vi sono due alternative:

- 1. si trascina l'alimento dalla lista verde a quella azzurra (in questo caso il programma chiederà di inserire la quantità desiderata);
- 2. si seleziona l'alimento, si inserisce la quantità nel campo che di default vale "100" e si batte "Invio" (oppure si clicca sul pulsante con la freccina rivolta verso destra).

Una volta inserito almeno un alimento nello spazio di lavoro, nello spazio rosa verranno mostrati i risultati dei calcoli. Inoltre, passando al tab "grafo", potremo vedere l'immagine del grafo relativo ai calcoli. Gli alimenti nello spazio di lavoro vengono mostrati in azzurro anche nell'immagine del grafo (a meno che non siano nutrienti; e in tal caso vengono mostrati in rosa).

Per inserire un nuovo alimento nel database occorre innanzitutto inserire nello spazio di lavoro le parti (con le relative quantità) di cui è composto, poi si clicca in alto a destra sulla freccina rivolta verso sinistra: si aprirà una finestra in cui è possibile scegliere il nome del nuovo alimento.

Se vogliamo inserire nello spazio di lavoro un nutriente non possiamo farlo usando il campo di ricerca, ma dobbiamo cliccare sul primo pulsante in basso a sinistra: nello spazio verde verranno mostrati i nutrienti che potranno così essere spostati nella lista azzurra.

Cliccando con il pulsante destro sull'immagine del grafo si vedono le opzioni e le relative scorciatoie da tastiera.

## **Differenze tra le versioni Linux e Windows**

Dalle mie prove, le versioni Linux e Windows hanno varie differenze di tipo estetico ma funzionalmente sono quasi identiche. C'è però una differenza significativa: in Windows, quando si clicca su una riga nella lista a sinistra, la selezione della riga si "appiccica" al puntatore del mouse (cioè continua a seguirlo, senza che si stia premendo alcun pulsante) e occorre fare un trascinamento, anche minimo, per disaccoppiarli. Tutto ciò avviene solo se abilito il drag and drop dalla lista a sinistra a quella di destra. Ho provato gli esempi ufficiali di IUP e ho constatato che si comportano allo stesso modo. Ho anche provato con versioni precedenti di IUP (dall'attuale 3.29 alla 3.28, poi 3.27, 3.26) e ho constatato che si comportano tutte allo stesso modo. Forse non è un bug, ma una feature… Fatto sta che mi sembra abbastanza seccante. Sotto Linux (GTK2 oppure GTK3) non succede niente di simile.

#### **Origine del nome del programma**

All'inizio avevo pensato semplicemente a "nutricalc" ma poi ho visto che è un nome registrato di un software commerciale. Ho quindi pensato a "nutrigraph" ma è risultato registrato anche questo. Alla fine ho deciso di mettere "gv" davanti a "nutricalc" perché per generare le immagini dei grafi il programma usa la libreria cgraph del pacchetto GraphViz. Quindi "gvnutricalc" è una sigla compatta che sta per "calcolatore di valori nutrizionali basato su GraphViz".